# CyberShelf: Using the Zinio for Libraries app

Availability for the Zinio for Libraries app can be determined by searching through a mobile device's Play Store or App Store.

However, the Kindle Fire and Kindle Fire HD may access the app here:

[imgs.zinio.com/faq/kindlefire.html](http://imgs.zinio.com/faq/kindlefire.html)

## *What do I need to use the PPLD Zinio app?*

- 1. A Pikes Peak Library District card and PIN.
- 2. A mobile device with wireless Internet access.
- 3. A computer with Internet access.
- 4. A Zinio for Libraries account.

## *Download & Account Registration Instructions:*

## **Step 1. Create a Zinio for Libraries account (first-time use only)**

- Click on **CyberShelf/Zinio** in the upper navbar of ppld.org.
- Click on **Create New Account** in the upper right hand corner.
- Enter your Pikes Peak Library District card number. Click **Next**.
- Enter your information to set up an account. At the bottom of the form, click **Create Account**.

## **Step 2. Checkout eMagazines**

- Search by using the search box at the top left of the screen, or click on **All Genres** to browse by genre.
- Click on the cover of the magazine you would like.

*TIP: Select the checkbox next to the Checkout button to be notified by email when new issues of this title are available.*

- Click on **Checkout.**
- Select and click on either **Keep Browsing** or **Start Reading (PC/Mac Streaming),** depending on your preference.

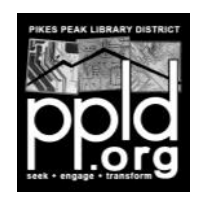

# CyberShelf: Using the Zinio for Libraries app

#### **Step 3. Download required free app (first-time use only)**

*TIP: The Zinio for Libraries app allows you to read magazines you have already checked out, but you need to browse* 

- Go to the Apple Store or Play Store on your device.
- Search for Zinio for Libraries.
- Install the free app.
- Click **LOG IN**.
- Select your country. (You may need to touch Next to continue the set up. )
- Select your state.

(You may need to touch Next to continue the set up.)

- Begin typing **Pikes Peak Library District**, and select that name from the drop-down list. (You may need to touch Next to continue the set up.)
- Enter your email address and password and touch **Submit**.

#### **Step 4. Reading eMagazines**

- On your device, open the Zinio for Libraries app.
- Your checked out magazines should appear in the app automatically. *TIP: To synch your app with recent checkouts, begin by touching the Settings button (in the upper left hand corner). Touch Sync Library in the menu that appears. Touch the X to close the settings menu and go back to your reading.*
- Touch on the cover of the magazine you would like. The magazine will begin downloading.
- Swipe to turn pages or tap on the center of the screen to navigate in the magazine.
- Touch on the **x** at the upper left-hand corner of the screen to close the magazine and go back to your Zinio for Libraries collection.

Need further assistance? Many questions can be answered at [rbdigital.com/](http://www.rbdigital.com/ppldco/help/zinio-faq) [ppldco/help/zinio](http://www.rbdigital.com/ppldco/help/zinio-faq)-faq

For additional help, contact RBDigital Support at [fs2.formsite.com/](http://fs2.formsite.com/RecordedBooks/RBdigitalSupportRequest/index.html) [RecordedBooks/RBdigitalSupportRequest/index.html](http://fs2.formsite.com/RecordedBooks/RBdigitalSupportRequest/index.html) **Page 2**

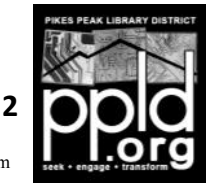

3/16/2015 slm